## 3.3 導入ポテンシャルの簡易シミュレーション

#### 3.3.1シミュレーションの流れ

導入ポテンシャルの簡易シミュレーションは、河川上の任意の水路 100m セグメント地点で 取水し、導水管を任意の箇所に設定して、任意の放水地点に発電施設を設置して発電する 場合の導入ポテンシャル値(設備容量)及び概算工事費を計算します。

導入ポテンシャルシミュレーションのフローは図 [3.3.1-1](#page-0-0) の通りです。

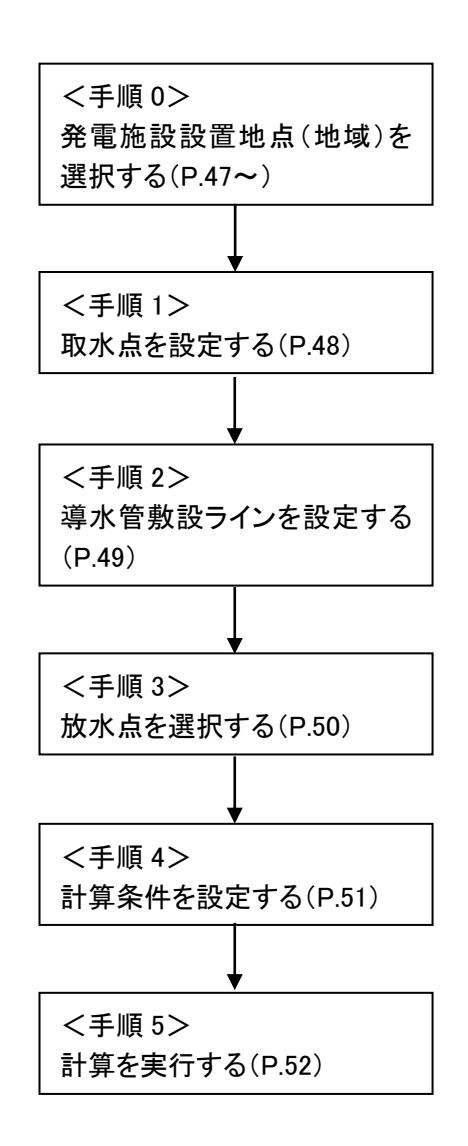

<span id="page-0-0"></span>図 3.3.1-1 ポテンシャル計算フロー

## 3.3.2調査対象地域(地点)の選定

画面左上に表示される専用ツールバーのシミュレーションアイコン ■ をクリックしてください。 計算モードに切り替わり、地図に表示されるマウスカーソルの形状 ミ が変わって、画面右側に ツールウィンドウが表示されます。

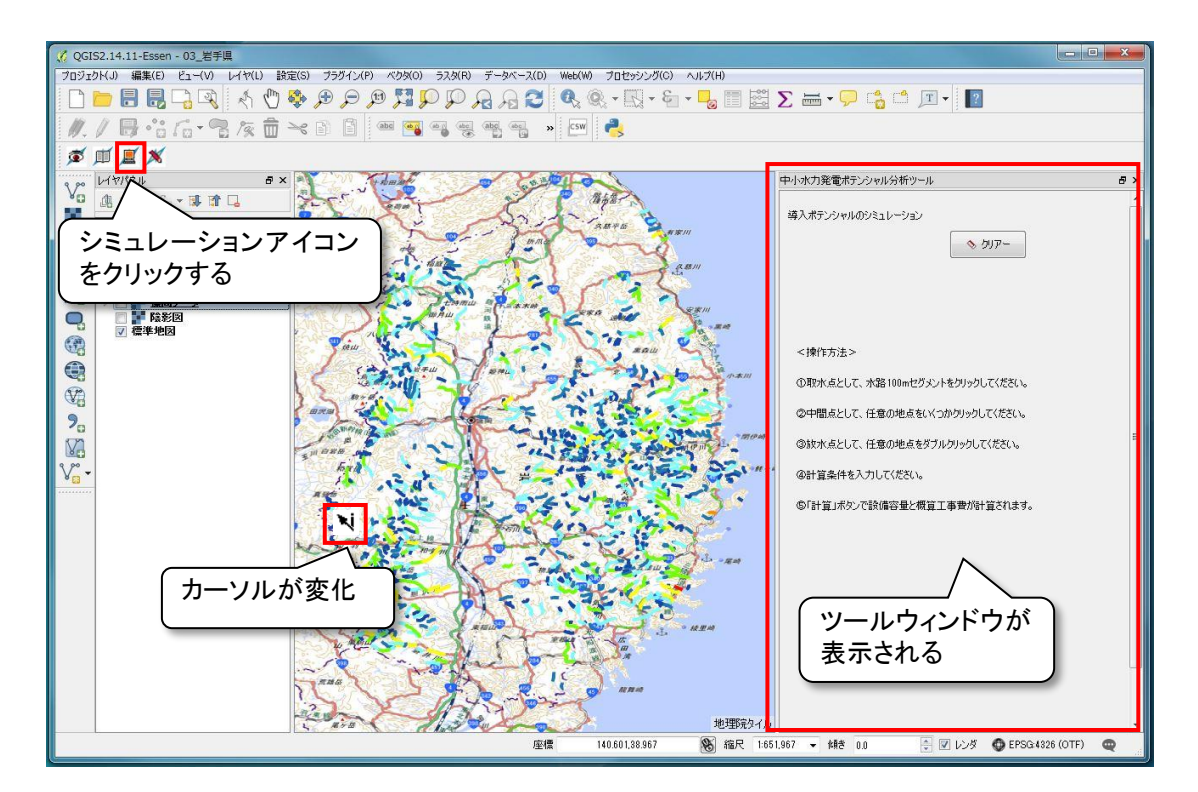

図 3.3.2-1 シミュレーション機能の起動

#### 3.3.3取水点の設定

地図画面において中小水力発電開発を検討する地域・地点を選択・拡大します。 地図の拡大・縮小は地図ナビゲーションツールバーの拡大ツール・縮小ツール ↓ ↓ で行ないますが、マウスのホイールでも操作できます。

地図を 10m 等高線が識別できる程度に拡大し、レイヤパネルの水路 100m セグメントにチェ ックを入れて表示します。水路 100m セグメントは河川上に黄緑の丸の凡例( o)で表示され ます。縮尺が小さいと水路 100m セグメントのポイントが密集して地図が見難くなってしまうの で、その場合は地図を十分に拡大してください。

地図上の水路 100m セグメントのポイントの中から、地形や道路との位置関係等を考慮して 取水点とするセグメントを選択してクリックします。赤い▲が表示され、ツールウィンドウの「▲ 取水点」タブに選択したセグメントのデータ(標高、使用可能水量等)が表示されます[\(図](#page-2-0)  $3.3.3-1)$  $3.3.3-1)$ 。

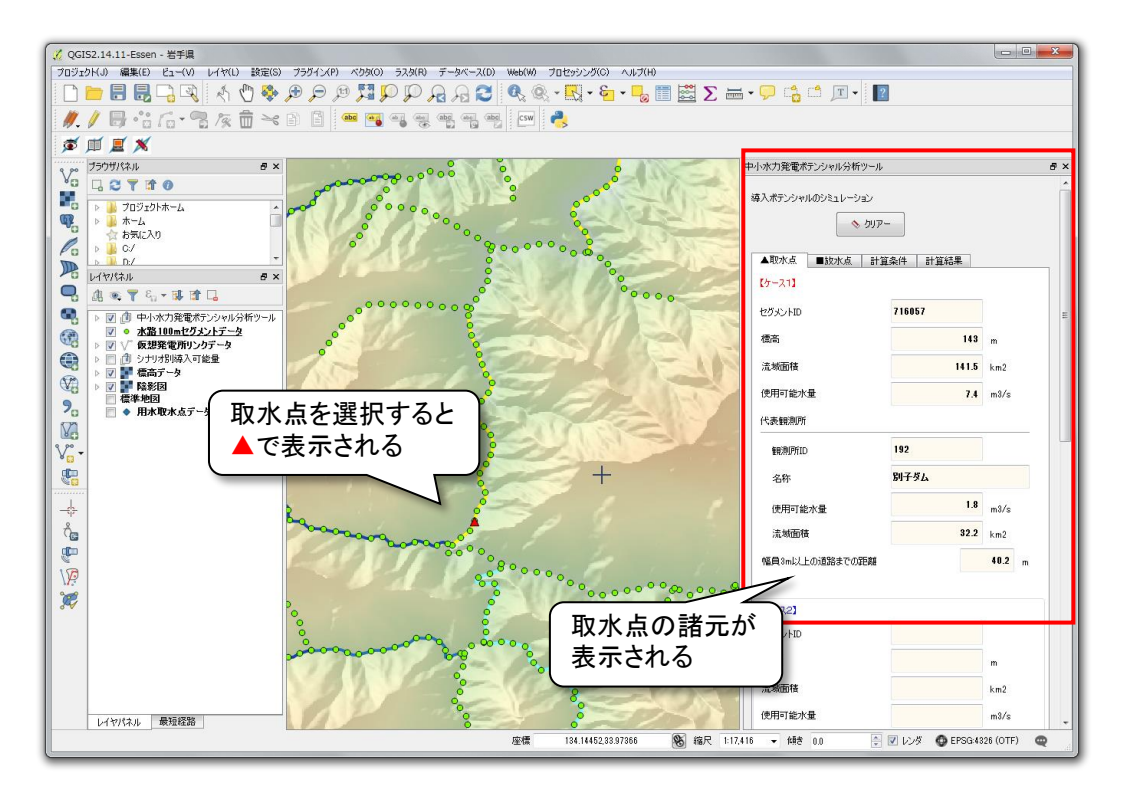

<span id="page-2-0"></span>図 3.3.3-1 取水点の選択

# <span id="page-3-0"></span>3.3.4導水管敷設ラインの設定

取水点を選択した後、導水管を敷設するライン(箇所)を折れ線で設定します。 導水管の敷設ライン(箇所)は地図上の屈折点を順にクリックしていくことで描画されます。

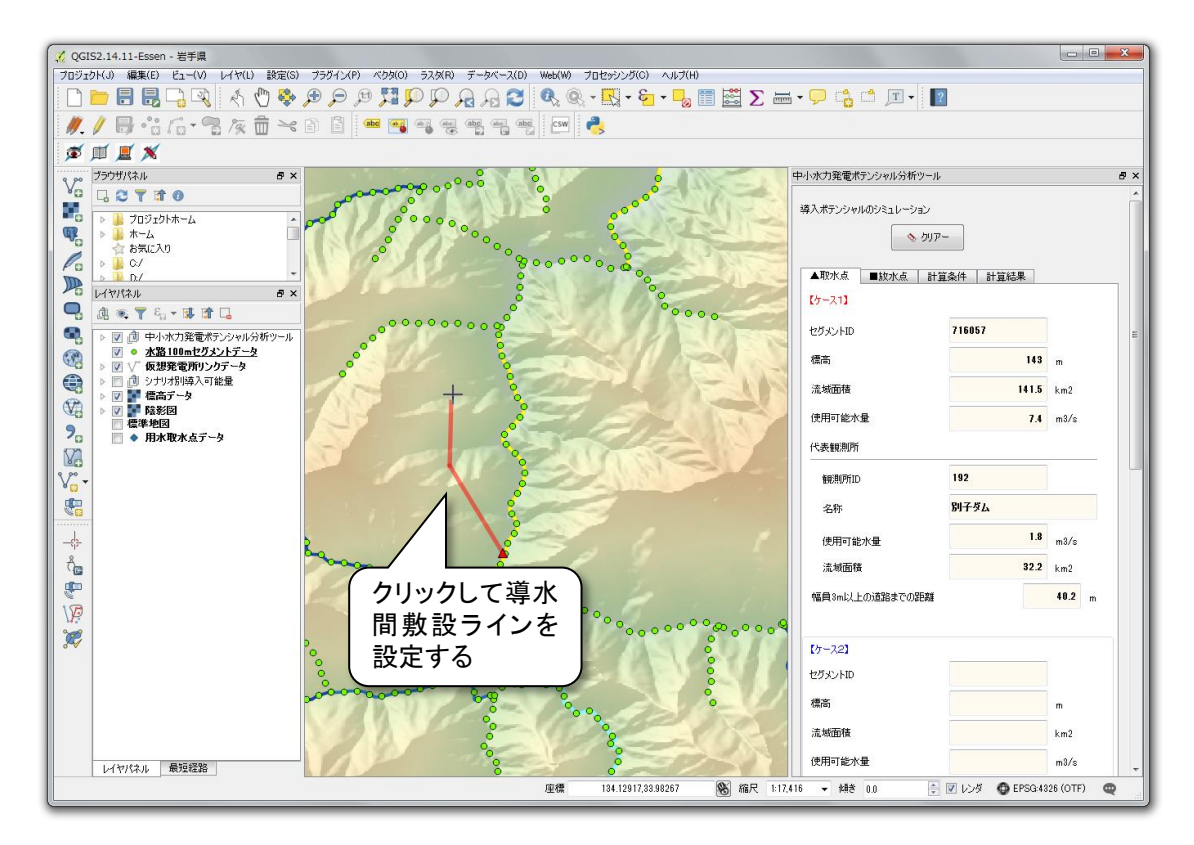

図 3.3.4-1 導水管敷設箇所の設定

# 3.3.5放水点の設定

導水管を敷設する箇所を設定し、最後に放水点を設定します。

放水点は [3.3.4](#page-3-0) で設定した折れ線の終点とします。放水点とする地点を地図上で選択し、 マウスをダブルクリックすると赤い■が表示され、放水点が確定します。この際、放水点は水路 100m セグメントでなくてもかまいません。

放水点を確定するとツールウィンドウの表示が「計算条件」タブに切り替わり、設定した経路 のデータ(使用可能水量、導水管延長等)が表示されます。なお、導水管延長は [3.3.4](#page-3-0) で設定 した折れ線の水平距離(m)で表示されます。

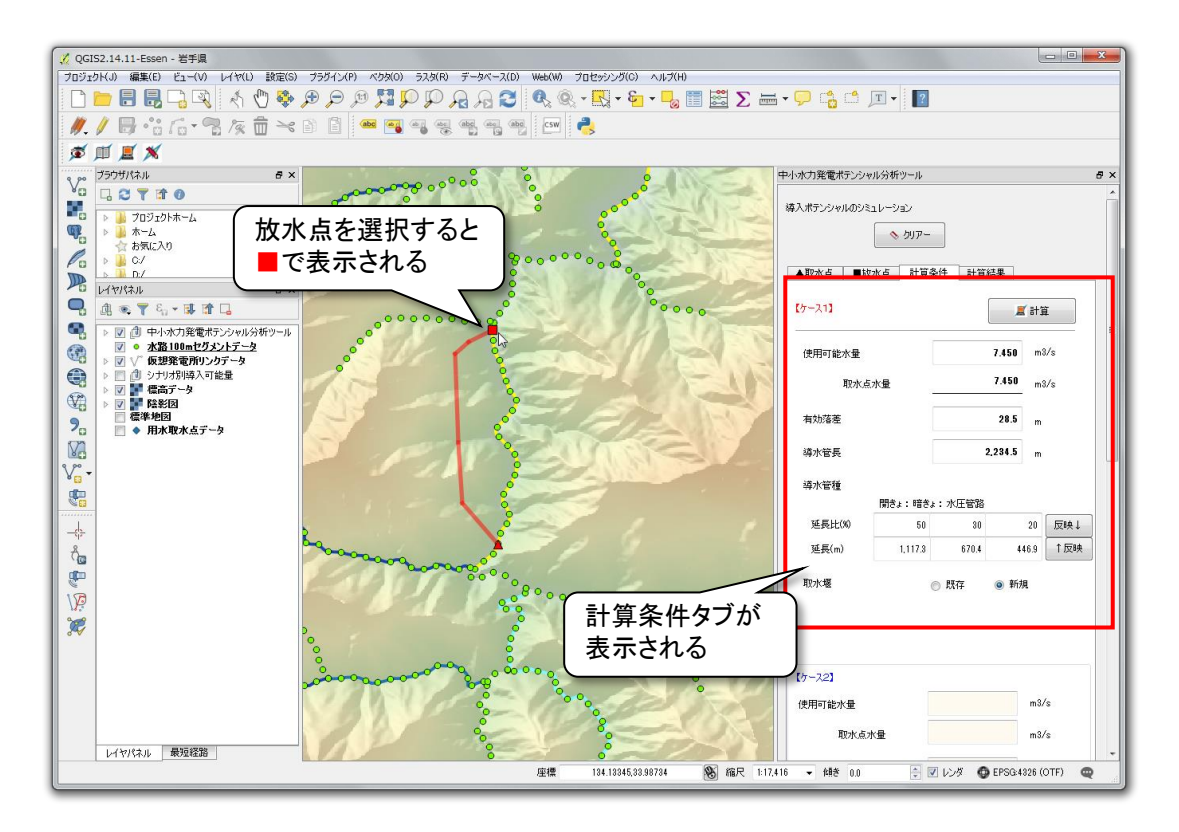

図 3.3.5-1 導水管設置ラインの描画

### <span id="page-5-1"></span>3.3.6計算条件の設定

ツールウィンドウの計算タブに表示される 計算条件を設定します。初期状態ではツー ルが設定した条件が表示されるので[、表](#page-5-0) [3.3.6-1](#page-5-0) に示す項目について、必要に応じて 変更してください。

条件の変更は手入力で行ないますが、「取 水堰」以外の項目はキーボードから数値を変 更できます。また、使用可能水量の下の「取 水点水量」は初期値と同じ値ですが、変更し た使用可能水量を元に戻したい場合等にコ ピーしてお使いください。

一度計算した後に条件を変更して検討し たい等の場合は、各項目の数値等を変更し、 条件確定後に「計算」ボタンをクリックすれば 再計算できます。

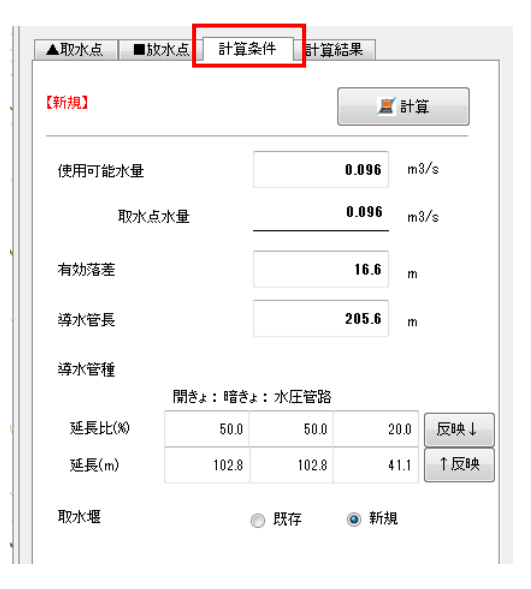

#### 図 3.3.6-1 計算条件タブの設定項目

導水管の延長比(%)は、初期状態では 50:30:20 となっていますが、自由に変更できます。 なお、合計値が 100%にならない場合は確認メッセージが表示されますが、計算は可能です。

また、導水管延長比及び導水管延長の入力欄の右側にある「反映↓」及び「反映↑」を押 すと、双方を参照してデータを自動編集することができます。

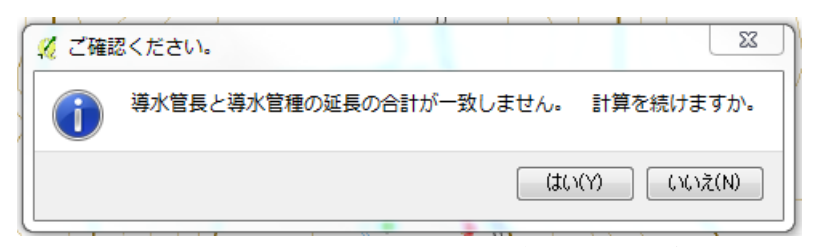

図 3.3.6-2 導水管延長比の確認メッセージ

<span id="page-5-0"></span>

| 項目      | 単位      | 初期値                               | 備考                                                   |
|---------|---------|-----------------------------------|------------------------------------------------------|
| 使用可能水量  | $m^3/s$ | 取水点セグメントの使用可能水量                   |                                                      |
| 有効落差    | m       | 取水点から放水点までの有効落差                   |                                                      |
| 導水管長    | m       | 地図上に描画した線分長                       |                                                      |
| 導水管の延長比 | $\%$    | 開きょ、暗きょ、水圧管路の延長比<br>初期値は 50:30:20 | 合計値が 100 とならない場<br>合はエラーメッセージを表<br>示します。             |
| 導水管の延長  | m       | 開きょ、暗きょ、水圧管路の延長                   | 初期状態では、上段の「導<br>水管長」の値を5:3:2に区分<br>した値が自動入力されま<br>す。 |
| 取水堰     |         | 新規                                | 既設の取水堰を利用する場<br>合に「既存」を選択します。                        |

表 3.3.6-1 設定項目の概要

# 3.3.7計算の実行

計算条件を決定後、「計算」ボタンをクリックするとツールウィンドウの表示が「計算結果」タ ブに切り替わり、設定条件での導入ポテンシャルを計算し「計算結果」タブに表示します。

計算結果は発電施設の設備容量(kW)、概算工事費(千円)(設備カテゴリごとの工事費及 び合計値)、建設単価(円/kW)を表示します。

計算結果を確認後、条件を変更して再計算したい場合は「計算条件」タブに戻って計算条 件を変更し、再度「計算」を実行してください(P[.51](#page-5-1))。

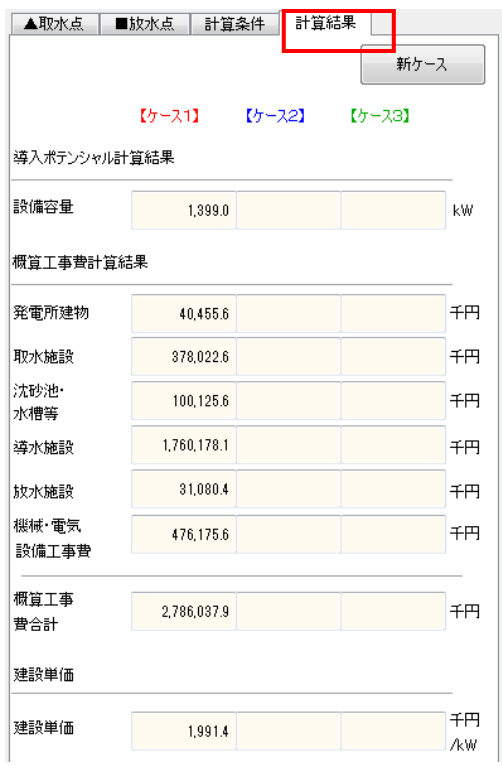

図 3.3.7-1 計算結果タブの表示項目

### 3.3.8 複数ケースの計算

本分析ツールでは、3.3.7 までに説明してきたシミュレーション計算を同一箇所で 3 ケースま で行い、結果を比較することができるようになっています。

複数ケースのシミュレーションは、「ケース1」の計算が完了後、「新ケース」ボタンを押すこと で、新たなケースを追加する方法で行います。計算が完了しないと新ケースを追加することが できませんので、ご注意ください。

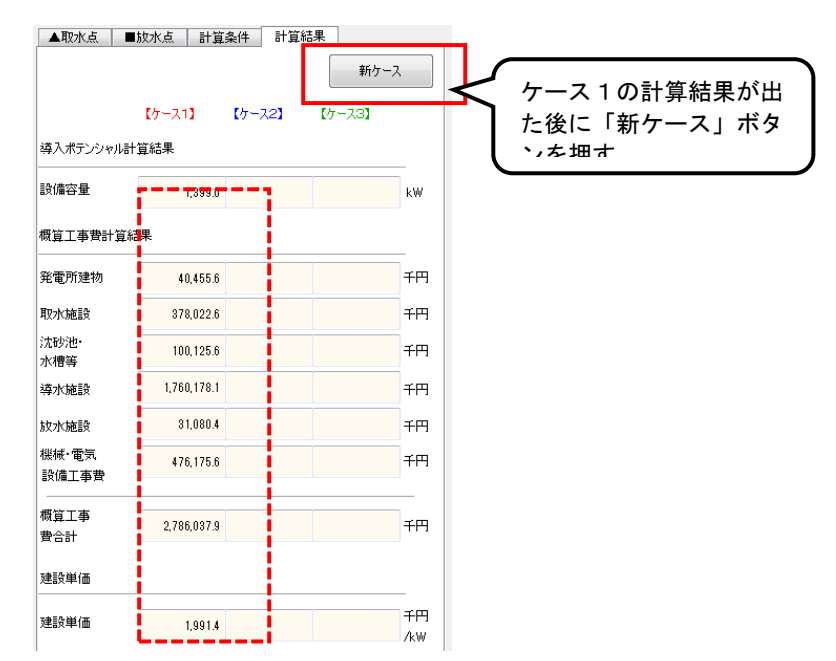

ケース1で描画したラインが青色に代わり、ケース1で設定した計算条件がケース2の欄に 移動します。

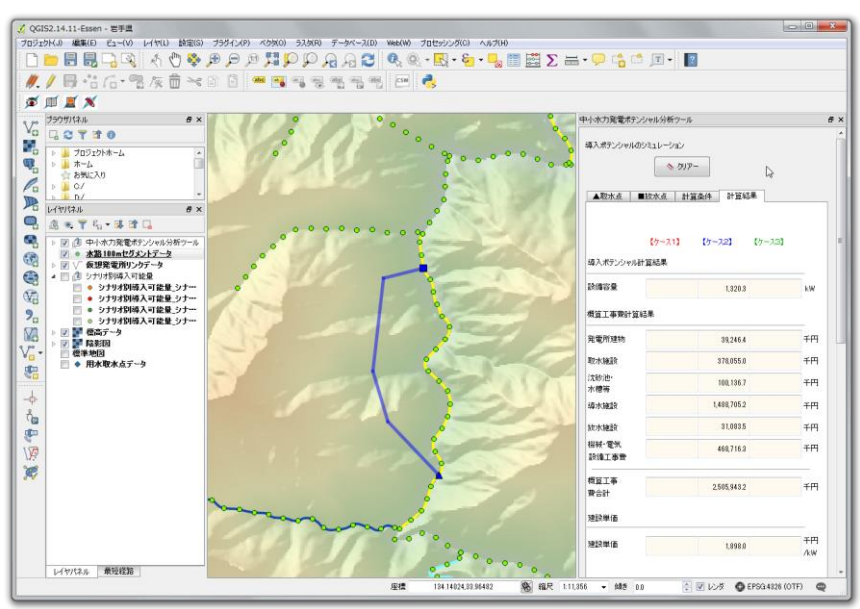

3.3.3 項以降の操作を繰り返し、追加ケースの条件設定及び計算を行います。

追加ケースは 2 ケースまで設定できます。2 ケースを追加して計算を完了すると下図の ようになります。

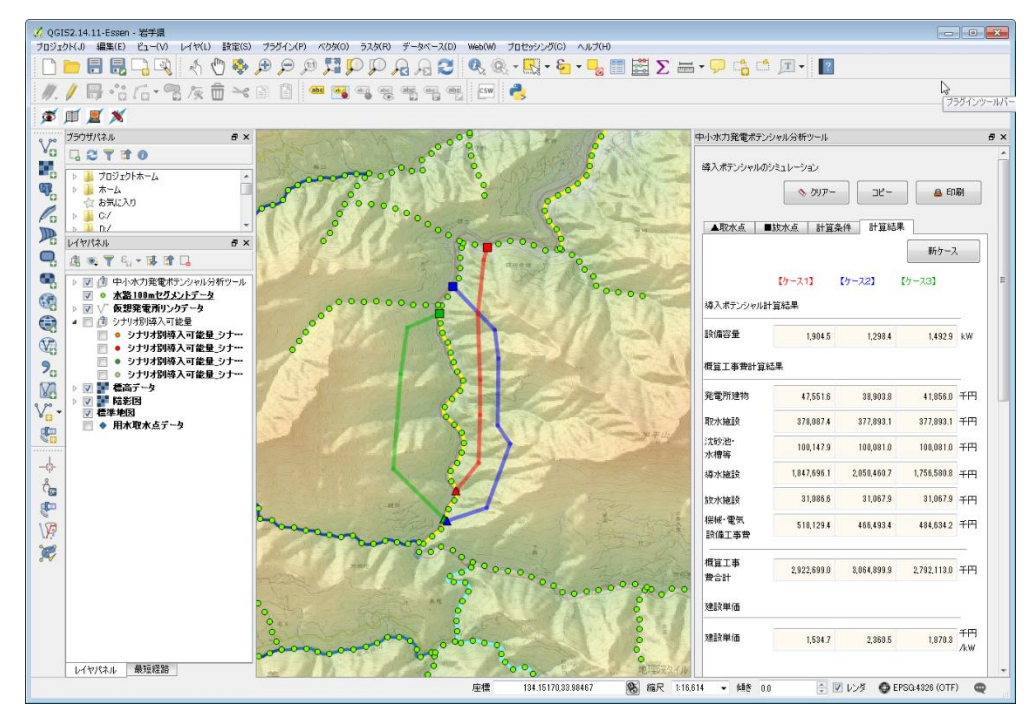

さらに追加ケースを設定したい場合は、「クリアー」ボタンを押します。直近に設定し た条件が削除され、新たに条件設定ができるようになります。

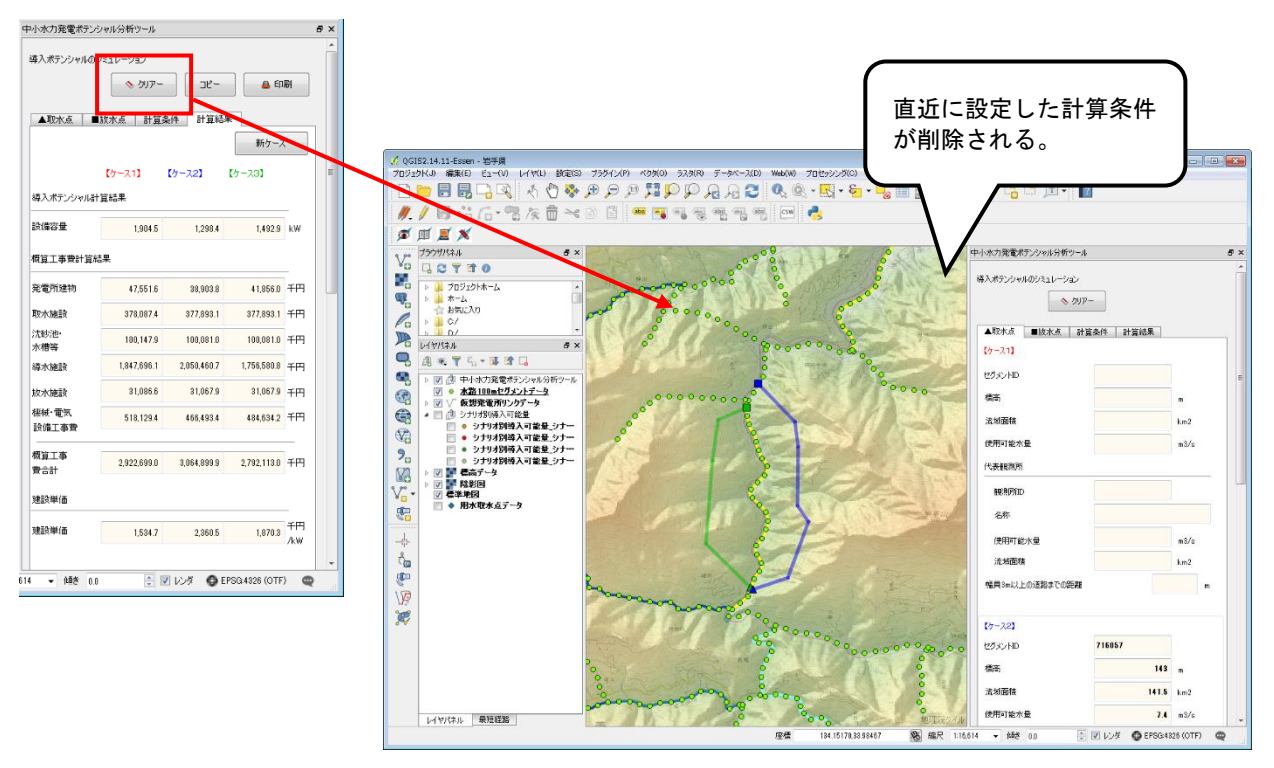

## 3.3.9シミュレーション結果の出力

導入ポテンシャルの計算後、「計算結果」を出力(エクスポート)します。 出力方法は、①PDF 形式の印刷様式へ出力する方法と、②計算結果の文字情報をクリッ プボードにコピーする方法があります。

① 印刷様式へ出力する

印刷様式へ出力する場合はツールウィンドウ上部の「印刷」ボタンをクリックします[。図](#page-9-0) [3.3.9-1](#page-9-0) の様式の PDF ファイルが出力されるので、ファイル名をつけて、任意のフォルダに 保存してください。

なお、この際地図画像は表示画面をそのまま出力するので、出力前に表示範囲や表示 データを調整してください。出力は何度でもできるので、表示範囲等を間違えたら修正して 再度出力してください。

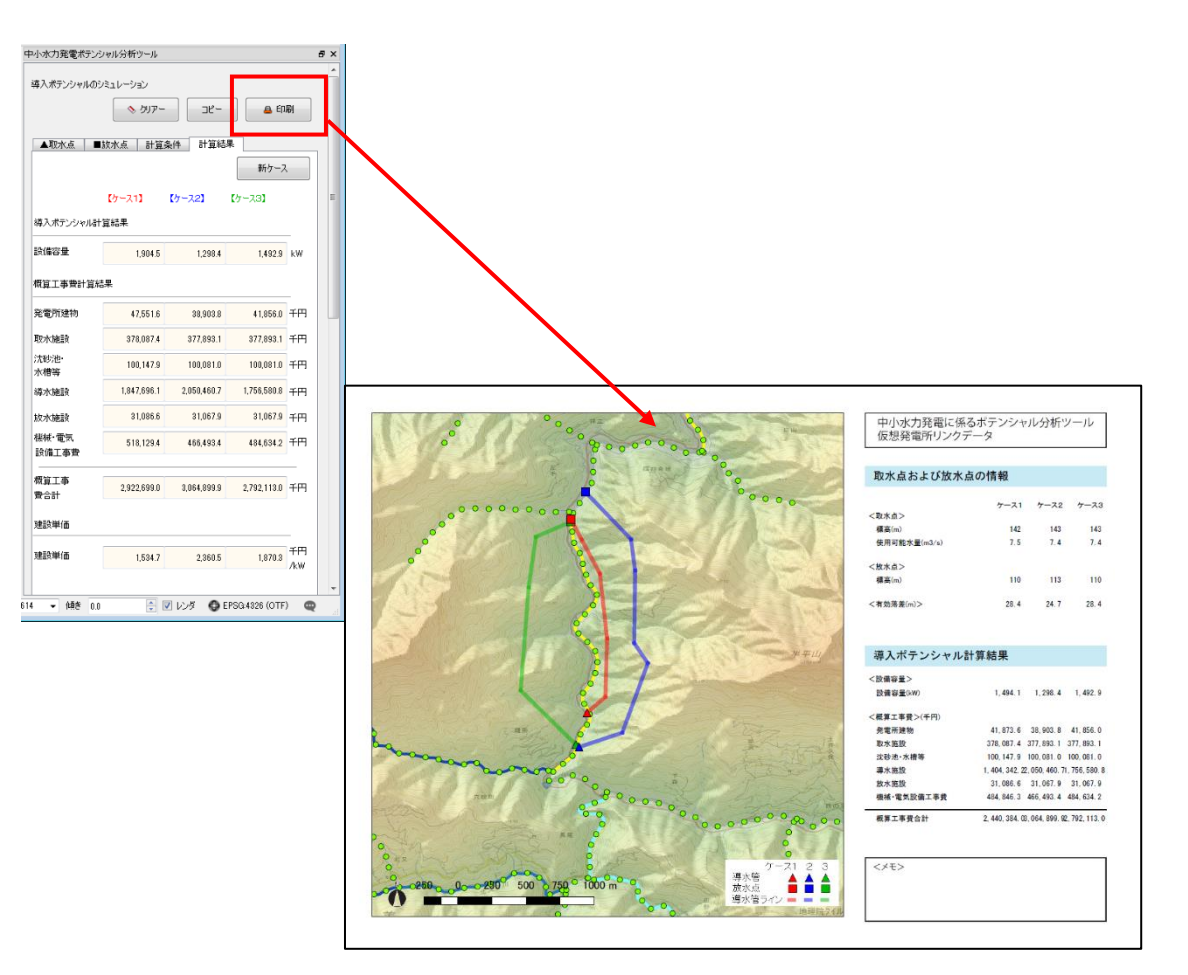

<span id="page-9-0"></span>図 3.3.9-1 シミュレーション結果の印刷様式

② 文字情報を出力する

計算結果の文字情報のみを出力する場合は、「コピー」ボタンをクリックすると、計算結果 のテキストがクリップボードにコピーされ、他のファイルにテキストとして貼り付けられます。 エクセル、ワード、メモ帳に貼り付けると図 [3.3.9-2](#page-10-0) の様になります。

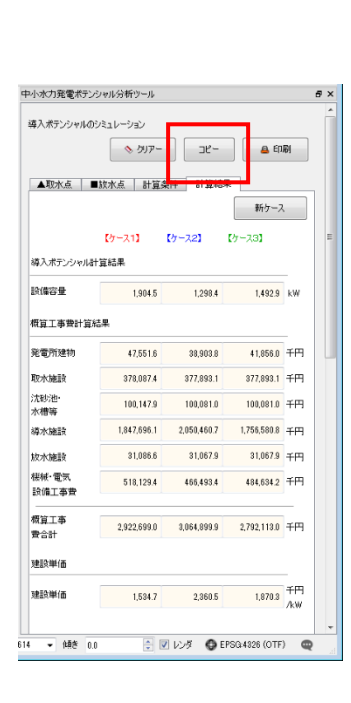

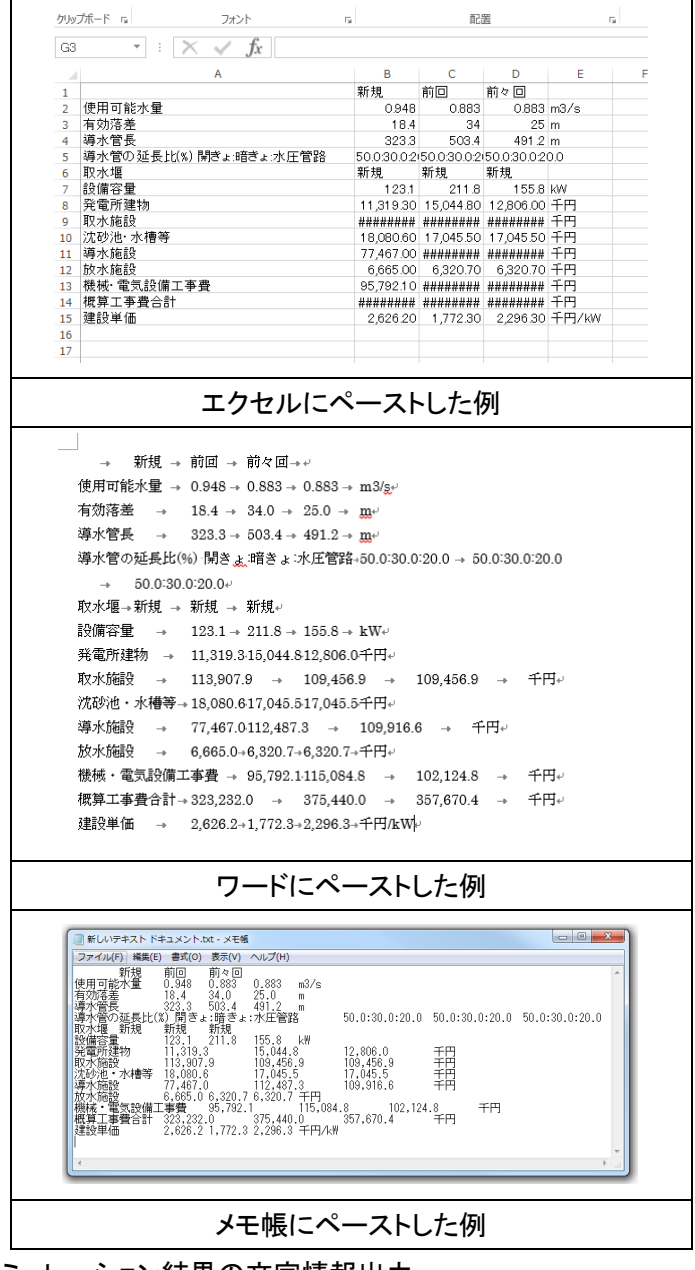

<span id="page-10-0"></span>図 3.3.9-2 シミュレーション結果の文字情報出力